# How do I create a matching question?

This feature allows the user to create a numbered list of choices and a corresponding drop-down list of matches.

#### Go to Tests & Quizzes.

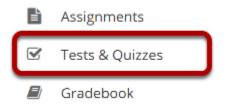

Select the **Tests & Quizzes** tool from the Tool Menu in your site.

#### Select an assessment.

Questions may be added to any assessment. Select an existing assessment or create a new one.

Note: You may also add a question directly to a question pool.

#### Create a New Assessment.

#### Click Add.

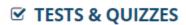

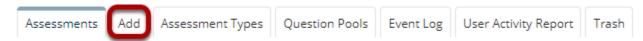

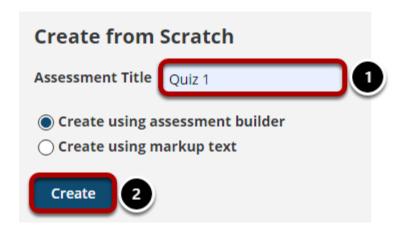

For more information on creating new assessments, see **How do I create an assessment?** 

#### Or edit an existing assessment.

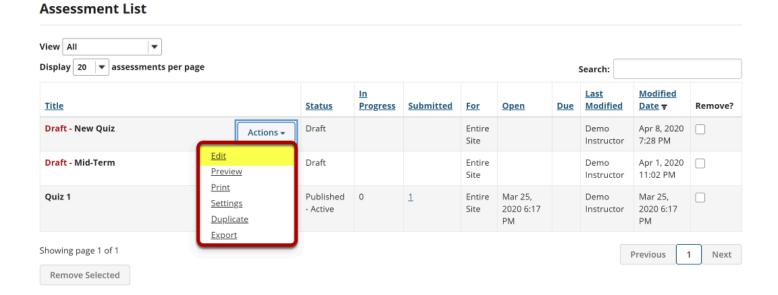

# Select Matching from drop-down menu.

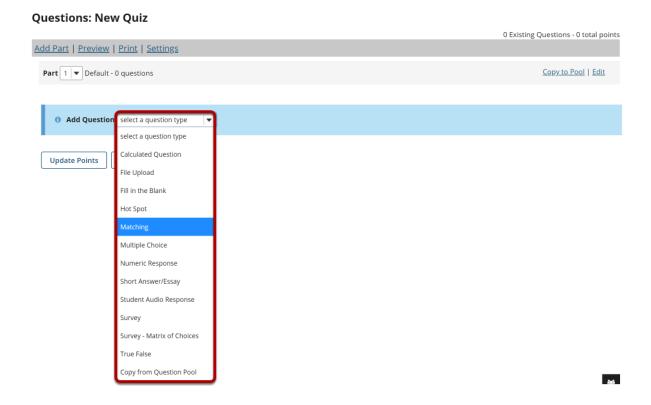

After selecting **Matching** from the drop-down menu, the program will open additional options for the question.

#### Set the point value for the question.

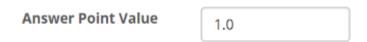

Enter the point value for this question. Questions may be worth any point value you choose.

Tip: Keep in mind that the point value of all the questions in the assessment will equal the point value of the assessment in the Gradebook. So, if you want your assessment to be worth a total of 100 points, you should assign point values to your questions accordingly.

# Display points? Display Point Value • Yes • No

Display Point Value 

while student is 
taking the exam

If you want students to see the point value as they are taking the test, leave the default setting

of Yes. If you prefer that students do not see the point value for the question, select No.

## **Minimum Point Value. (Optional)**

| Minimum Point Value (optional) |                  |
|--------------------------------|------------------|
|                                | *Points assigned |
|                                | to the user for  |
|                                | attempting the   |

This option lets you specify a certain number of points that is awarded automatically to every user who attempts the question, regardless whether or not the user selects the correct answer.

question

## **Extra Credit. (Optional)**

| Extra Credit |               |
|--------------|---------------|
|              | $\overline{}$ |

Selecting this option lets you mark a question as extra credit. This means that the points awarded for this question are not counted as part of the "total points" for the assessment and there are no points deducted for skipping this question or answering incorrectly. However, users answering correctly will receive the question point value added on top of their total points earned in the assessment.

# **Add Question Text.**

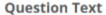

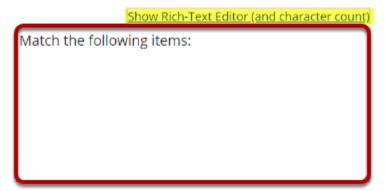

Type the **Question Text** into the text box provided.

Note: To edit with <u>Rich Text Editor</u>, click the hyperlink to open the full menu.

# **Add attachment. (Optional)**

#### **Attachments**

No Attachment(s) yet

Add Attachments

Click **Add Attachments** to browse for and select a file attachment if desired.

#### Add text for Choices and Matches.

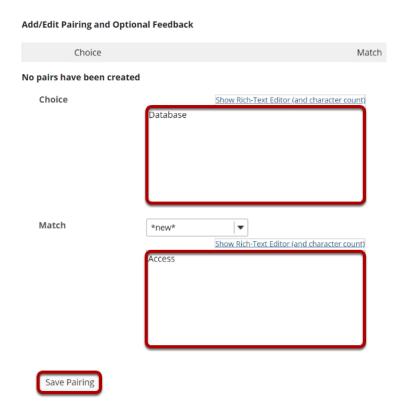

Use the **Choice** and **Match** text fields to create a correct pair, then click **Save Pairing**. (Remove or edit any of the created pairs by using the **Remove** and **Edit** links next to each pair.)

Note: You may also select the type of match from the drop-down menu. Choices of match type are \*new\*, \*None of the Above\*, or select from existing matches.

#### **Assign to part. (Optional)**

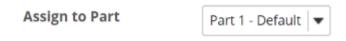

If you have multiple parts in your assessment, you may assign the question to a different part.

# **Assign to pool. (Optional)**

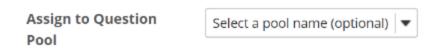

If you have an existing question pool and would like to copy this question to the pool, select the pool name here.

#### Add answer feedback. (Optional)

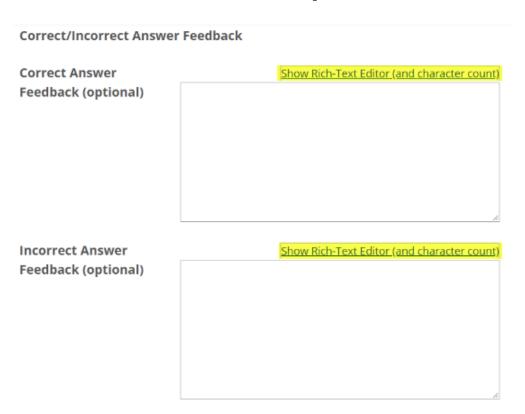

Feedback is optional text available for the student to review after the particular question is graded. For matching questions, the feedback option is offered for correct and/or incorrect answers, if desired.

Tip: To edit with the Rich Text Editor, click the hyperlink to open the full menu.

#### Click Save.

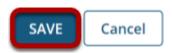

Click **Save** to save the question (or **Cancel** to exit).